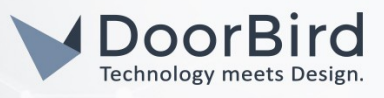

## SYSTEM REQUIREMENTS

- DoorBird IP Video Door Station D10x/D11x/D20x/D21x-Series or DoorBird IP Upgrade D301A
- PEAKnx Controlmini or Controlpro Touch Panel

## ADDITIONAL INFORMATION

The following guide will take you through the steps of setting up a DoorBird IP Video Door Station in connection with a PEAKnx Touch Panel.

Please make sure that the PEAKnx Touch Panel receives an IP address and is connected to the same local network your DoorBird IP Video Door Station is connected to. Please also make sure that your DoorBird IP Video Station is online, using this service:

### <https://www.doorbird.com/checkonline>

The local IP address of your DoorBird IP Video Door Station is available from the same page.

### FIRMWARE INFORMATION

This manual was tested using the following firmware versions:

#### **DoorBird IP Video Door Station:** 000122 **Bria Solo**: 610, 103104

### 1. SETTING UP THE DOORCOM

# 1.1. Setting up the PEAKnx Touch Panel for VoIP using Bria Solo

Setting up the PEAKnx touch panel for VOIP using Bria Solo requires a running instance of Bria Solo. Please visit <https://www.counterpath.com/plan-select-solo/> and select "Continue with Bria Solo" and start off by registering a new account. Once you have registered an account, continue with the following steps: Choose the option "Configure SIP settings".

1. Set the "SIP USERNAME" to the SIP id and password provided by your PBX Proxy to be assigned to your PEAKnx Touch Panel and supply the corresponding password under "SIP PASSWORD".

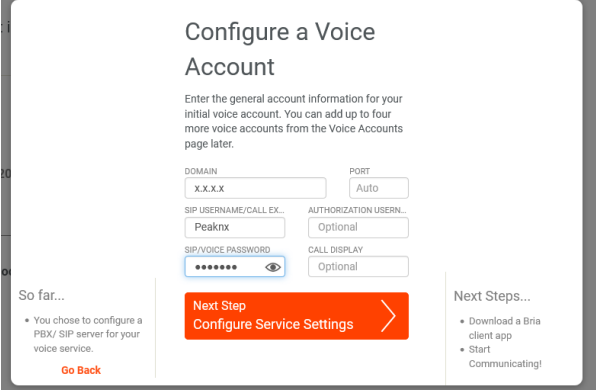

All companies, logos and product names are registered trademarks of the respective compa

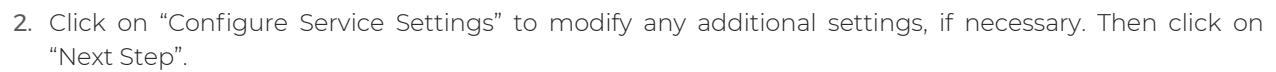

- 3. Select the Windows version of the Bria Solo app and install it on your PEAKnx Touch Panel.
- 4. Open the Bria Solo app and log in, using your Bria Solo account credentials.
- 5. If all the SIP parameters were entered correctly, the green headset icon in the Bria Solo app will inform you that the account was enabled.
- 6. To ensure that the Bria Solo app automatically launches on a possible restart of the PEAKnx Touch Panel, open the Bria Solo settings by navigating to "Softphone → Preferences" and enabling the "Launch when Windows starts" option.

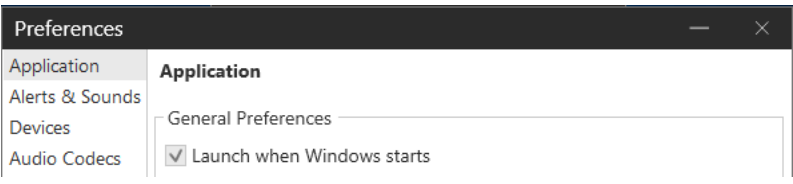

## 1.2. Setting up the Doorbird IP Video Door Station

For the DoorBird IP Video Door Station to be properly able to communicate with the PEAKnx Touch Panel, the DoorBird device's SIP-settings must be adjusted accordingly.

- 1. Open the DoorBird App and log into the administration area under "Settings → Administration" using the administrator user and password credentials from the "DIGITAL PASSPORT" document that was shipped with your DoorBird IP Video Door Station.
- 2. Choose "SIP Settings" from the menu and activate the "SIP active" switch.
- 3. Enter the IP address or URL of your SIP Proxy into the "SIP Proxy" field. Set the "SIP User" and "SIP Password" to the credentials provided by your PBX Proxy to be assigned to your DoorBird IP Video Door Station.

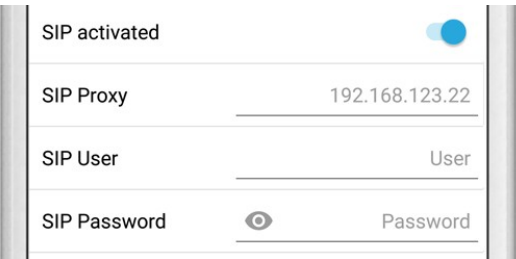

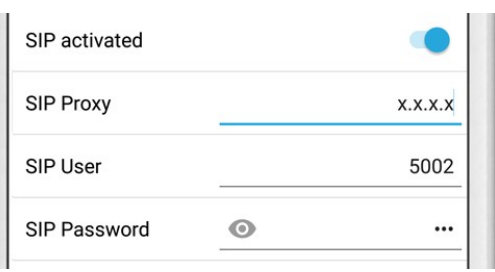

4. Toggle the "DTMF" switch on, and for the "Light PIN" and "Relay 1 PIN", enter unique PIN Numbers of your preference.

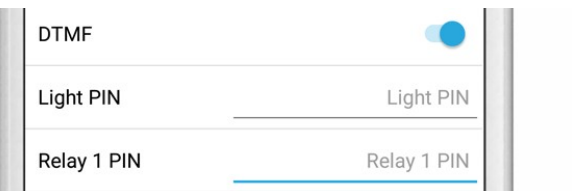

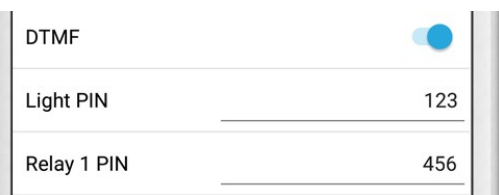

5. Toggle the "Allow incoming calls" switch on, and tap "Allowed SIP Users". In the subsequent screen, tap "Add".

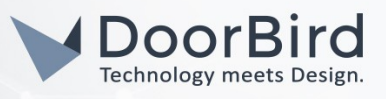

6. Enter the the following:

#### 5005@x.x.x.x

Where 5005 is the SIP-ID of the PEAKnx Touch Panel and x.x.x.x represents the IP address or URL of your PBX Proxy. Hit "OK".

- 7. Go back to the main administration area and tap on "SIP Calls", then tap "Add".
- 8. In the subsequent screen, enter an arbitrary name in the "Name" field, e.g. "PEAKnx". For the SIPaddress, enter:

#### 5005@x.x.x.x

where 5005 is the SIP-ID of the PEAKnx Touch Panel and x.x.x.x represents the IP address or URL of your PBX Proxy.

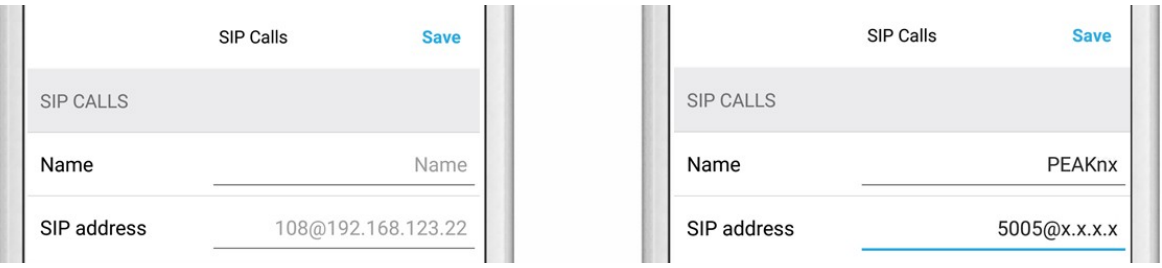

For calls from the DoorBird IP Video Door Station to be forwarded to the PEAKnx Touch Panel, a schedule for the doorbell needs to be properly set up. Depending on the model of the DoorBird IP Video Door Station, choose one of the following options:

- A) For all devices with a single door chime (e.g. D10x, D20x, D2101V etc.) find the settings in question under **"Schedule for doorbell"**. From this screen, tap the bell symbol in the upper left corner, choose **"SIP call"** and fill out the schedule per your requirements.
- B) For all devices with multiple door chimes (e.g. D2102V, D2103V, etc.) find the settings in question in the administration area under **"Key Configuration"** from the settings menu. Select the appropriate button and tap **"Schedule for actions".** From this screen, tap the bell symbol in the upper left corner, choose **"SIP call"** and fill out the schedule per your requirements.
- C) For all devices outfitted with a keypad (e.g. D21DKV) find the settings in question in the administration area under **"Keypad"** in the settings menu. Select the appropriate key combination and go to **"Schedule for actions"**. From this screen, tap the bell symbol in the upper left corner, choose **"SIP call"** and fill out the schedule per your requirements.

*Hint: by tapping the button in the upper right corner it is possible to fill or empty the entire schedule.*

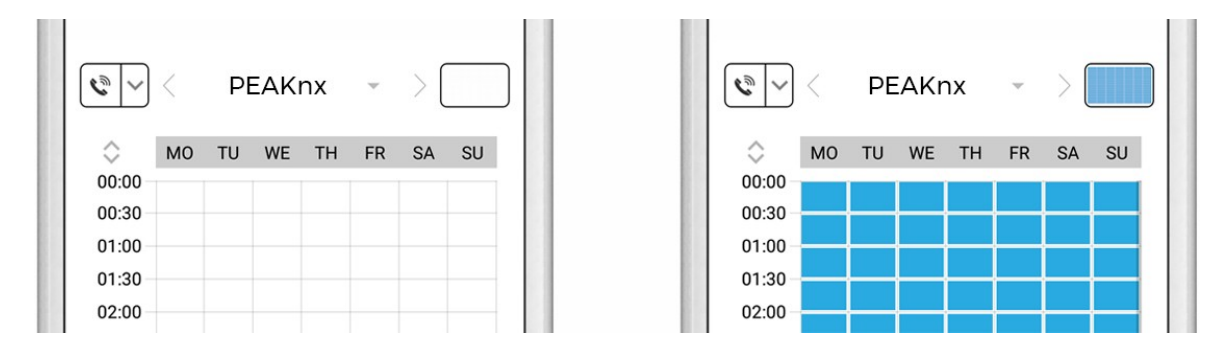

9. Return to the main administration area and save the settings. Wait for about five minutes for the new settings to take place.

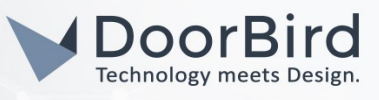

10. To test your settings, try ringing your DoorBird IP Video Door Station and checking your PEAKnx Touch Panel, which should display an incoming call within a few seconds.

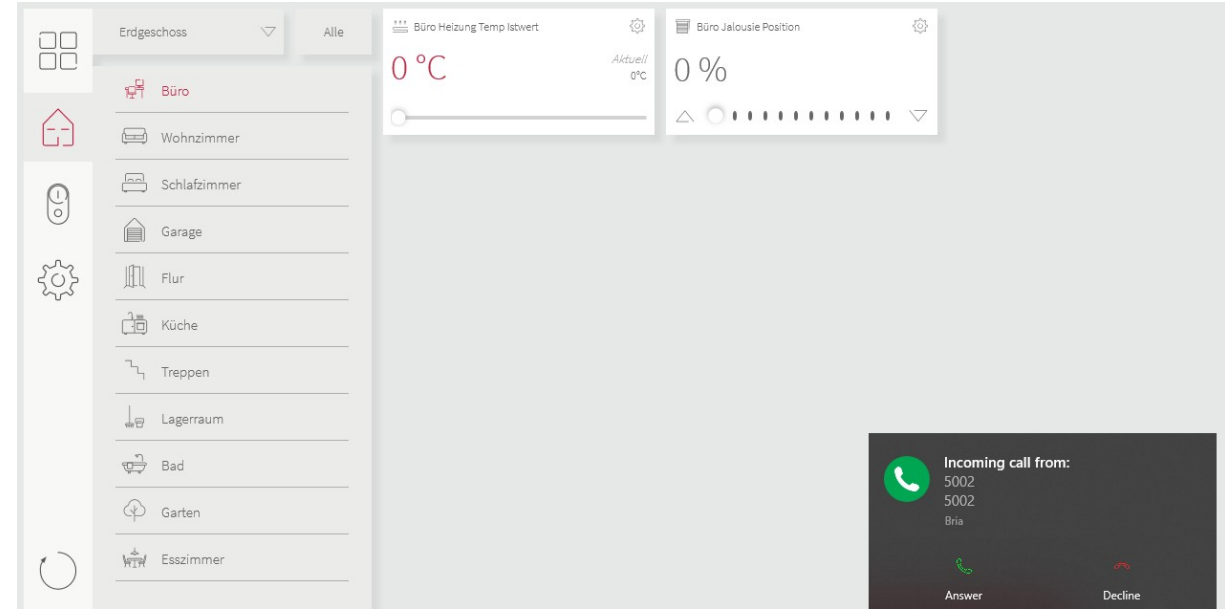

# 2. SETTING UP THE VIDEO CAMERA

To make use of the DoorBird IP Video Door Station's camera, it needs to be added and configured within YOUVI Configuration.

1. Either open YOUVI Configuration directly from the Touch Panel or visit the following URL in your browser, making sure the system running the browser is connected to the same network as your PEAKnx Touch Panel:

### [http://x.x.x.x:31228](http://x.x.x.x:31228/)

Where x.x.x.x is the local IP address of your PEAKnx Touch Panel.

- 2. From the menu on the left, select "Cameras".
- 3. Click the "+"-Symbol next to "Select Camera Stream" to create a new camera stream.

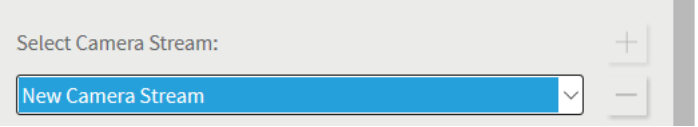

- 4. For the "Stream Name", enter an appropriate name of your preference for your DoorBird IP Video Door Station, e.g. "DoorBird" and leave "Stream Type" set to "RTSP".
- 5. For both the "Low Resolution URL" and the "High Resolution URL" enter a URL of the following signature:

#### <rtsp://user0001:password@x.x.x.x/mpeg/media.amp>

All companies, logos and product names are registered trademarks of the respective companies. Errors and omissions excepted – Last Update 02/2019 - Copyright © 2019 - Bird Home Automation GmbH – [www.doorbird.com](http://www.doorbird.com/) Where "user0001" and "password" are the App User and Password credentials from the "DIGITAL PASSPORT" document that was shipped with your DoorBird IP Video Door Station and x.x.x.x is the IP address of your DoorBird IP Video Door Station.

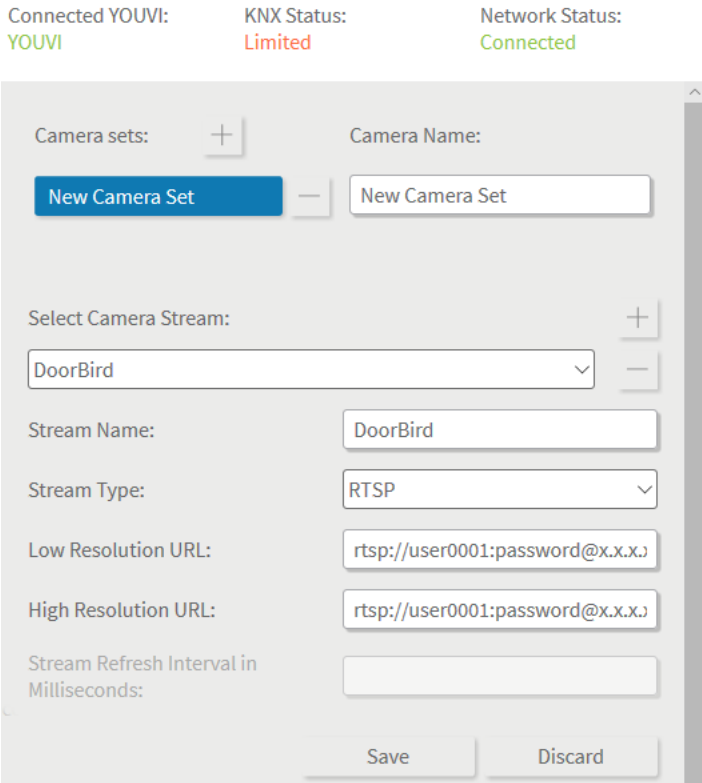

- 6. Click "Save" to register the settings with your PEAKnx Touch Panel.
- 7. Return to YOUVI Visu and tap the  $\frac{100}{100}$  -Symbol in the left menu to view the camera stream.

For questions and problems regarding the product "PEAKnx Touch Panel" please contact the manufacturer online: https://support.peaknx.com/?lang=en\_US

For questions and problems regarding our devices (DoorBird IP Video Door Station) please use the contact for to get In touch with our technical support: <https://www.doorbird.com/contact>